# Sx250、Sx350、SG350X和Sx550X系列交換機 的Smartport最佳實踐

## 目標:

本文檔旨在解釋處理Sx250、Sx350、SG350X和Sx550X系列交換機上的Smartports時 的一些最佳實踐。

#### 適用裝置 |軟體版本

- Sx250系列 | 2.5.7(下載<u>最新版本)</u>
- Sx350系列 | 2.5.7(下載<u>最新版本)</u>
- SG350X系列 | 2.5.7(下載<u>最新版本)</u>
- Sx550X系列 | 2.5.7(下載<u>最新版本)</u>

#### 簡介

我們來討論Smartport功能以及它是否適合您!

如您所知,Smartports根據您連線的裝置型別將預配置的設定應用到交換機埠。Auto Smartport使交換機在檢測到裝置時自動將這些配置應用到介面。

Smartport具有印表機、台式機、訪客、伺服器、主機、IP監視器、IP電話、交換機、路 由器和無線接入點的預設配置。

如果您不設定VLAN並且不確定要將什麼裝置放入埠,則Smartports非常有用。也就是說 ,如果您正在設定VLAN並且知道哪些裝置將進入埠,則您可能會遇到Smartport功能問 題,並且您可能希望全域性禁用Smartport。

在許多其他情況下,Smartport功能可以大大節省網路時間。但是,有時候,即使是在簡 單的網路中,它也會導致問題並使事情變得更加複雜。我們將整理一些選項,以便您能 夠在網路上最有效地配置Smartport功能。

對於很多人來說,這個功能預設是在交換器上啟用的。繼續閱讀以瞭解更多資訊。

## 如何知道是否已啟用Smartport功能 Ī

#### 檢查韌體版本

如果您有韌體版本2.5.5.47及更低版本,則預設情況下會啟用Smartport功能。因此,除 非您更改此設定,否則它將啟用。

如果您有2.4.5.47(或更低版本)韌體版本,並且您升級到最新(2021年2月發佈)的 2.5.7版本(或更高版本),則預設設定將保持不變,同時啟用Smartport功能。

如果您購買的路由器韌體版本為2.5.7(或更高版本),則韌體預設會禁用Smartport功 能。進行此更改是因為某些客戶不一定想要使用Smartport功能,或者它導致連線問題 ,而客戶沒有意識到它已啟用。

如果您希望瞭解升級韌體的詳細步驟,請檢視[交換機上的升級韌體](/content/en/us/support/docs/smb/switches/cisco-550x-series-stackable-managed-switches/smb5304-upgrade-firmware-on-a-switch.html)。

#### 手動檢查是否已啟用Smartport功能

如果您不確定是否已啟用該功能,可以檢查。

#### 步驟1

#### 導覽至Smartport > Properties。

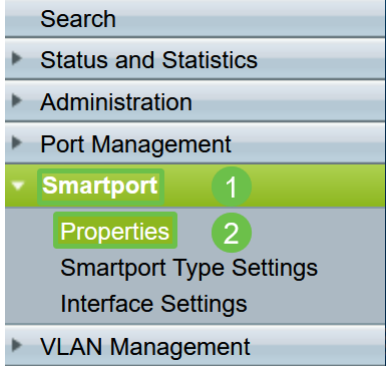

#### 步驟2

在此位置,您可以檢視Smartport設定,或者,如<u>果您選擇,</u>只需禁用該功能。

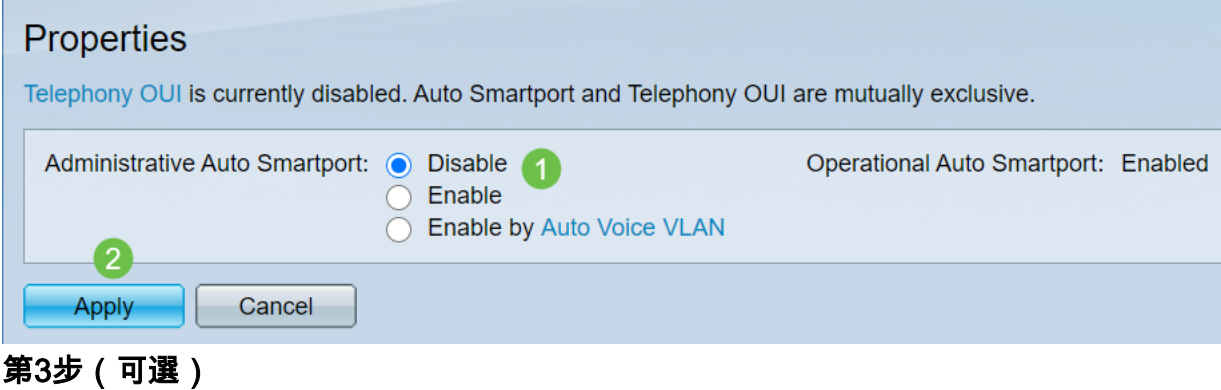

如需更多選項,請將顯示模式從Basic變更為Advanced。位於螢幕的右上角。

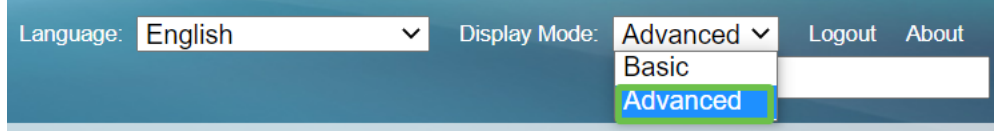

#### 第4步(可選)

做出最適合您網路的調整。按一下「Apply」。

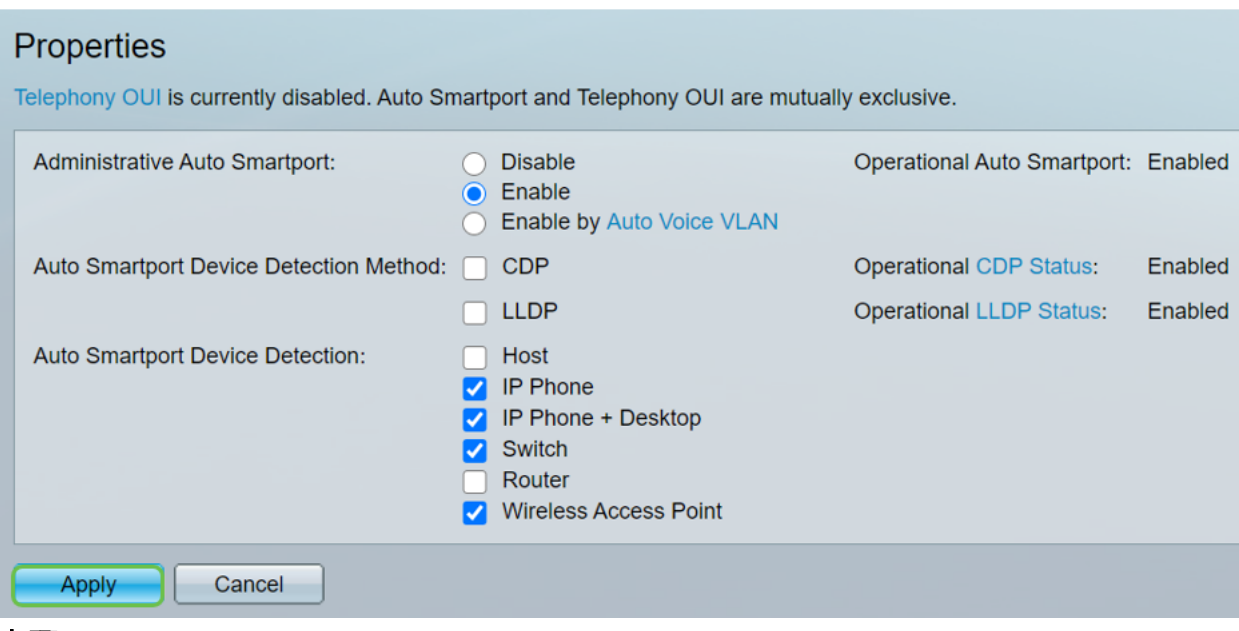

#### 步驟5

要永久儲存配置,請按一下螢幕右上角的Save。

## Smartport功能的選項

如果您不知道哪些裝置將連線到交換機,或者不知道網路拓撲(如網路中的裝置),則 Smartport可能是一個有效的選擇。為了提高Smartport的功效,您可以按單個埠啟用或 禁用,或者全域性啟用或禁用所有埠。

#### 按埠配置

如果您不知道將連線哪些裝置,請確定裝置將連線到哪個埠並配置該埠。

#### 步驟1

登入交換器。

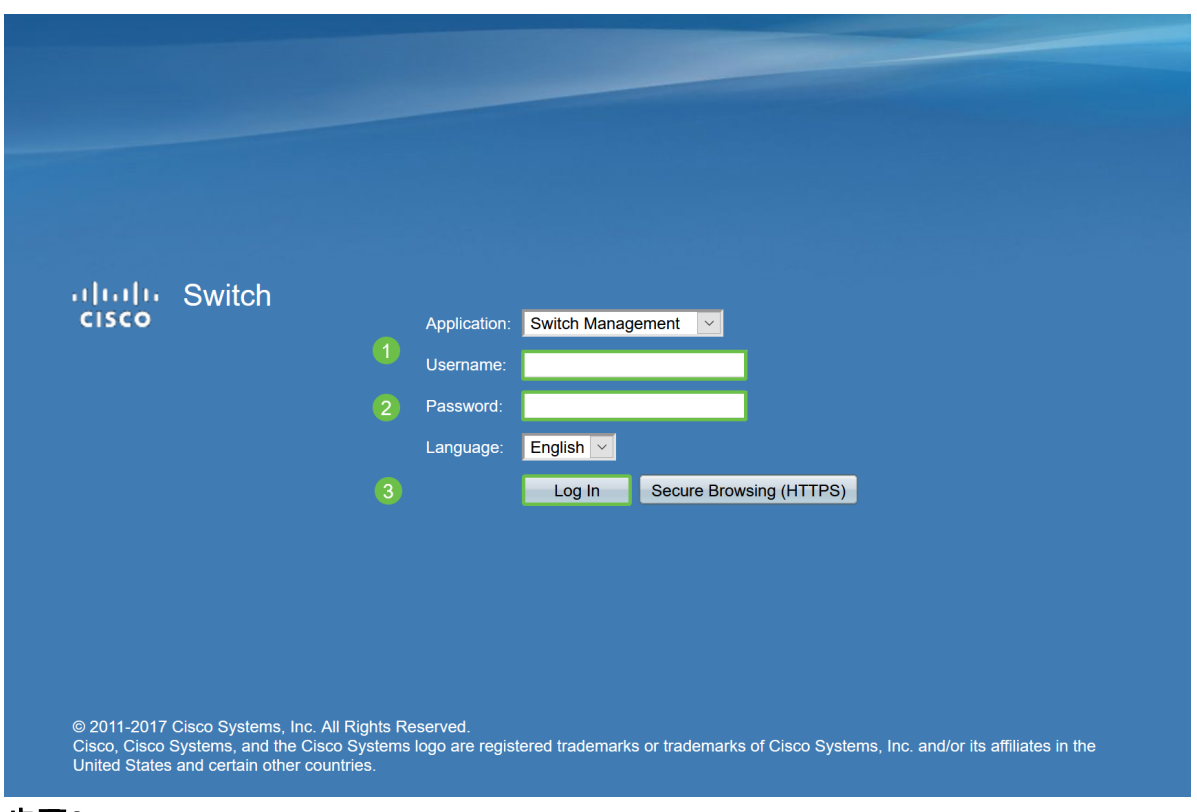

#### 步驟2

進入Web使用者介面(UI)後,將顯示模式從基本更改為*高級*。位於螢幕的右上角。

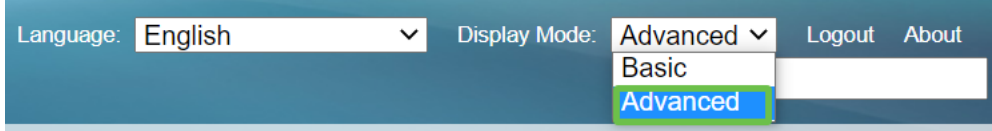

#### 步驟3

#### 選擇Smartport > Properties。

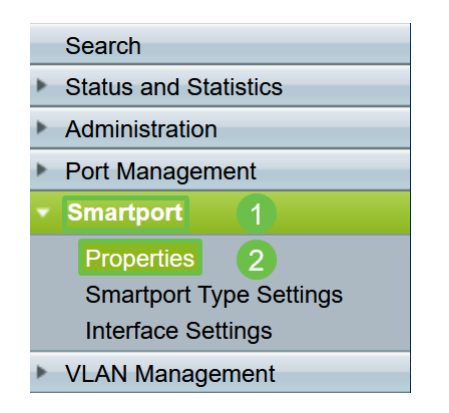

#### 步驟4

選擇Administrative Auto Smartport旁邊的Disable,以全域性禁用交換機上的 Smartport。按一下「Apply」。

這將禁用所有介面上的Smartport,但不會影響手動VLAN配置。

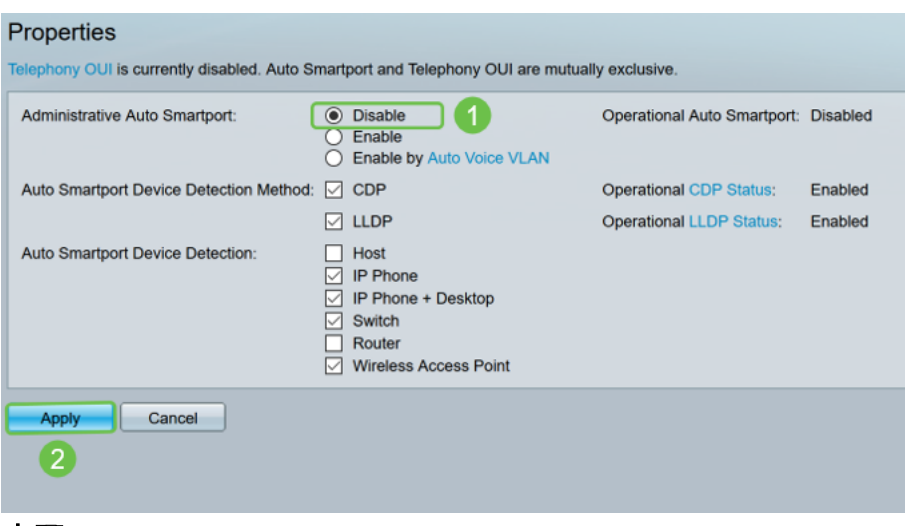

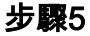

#### 前往Smartport > Interface Settings。

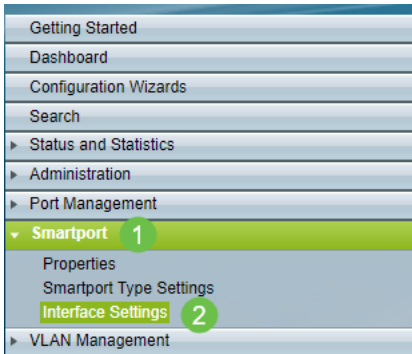

#### 步驟6

### 進入Smartport介面設定後,選擇一個埠,然後按一下編輯。

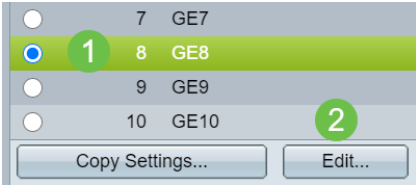

### 第7步

如果您不知道可能連線的裝置型別,並且該埠不會成為VLAN的一部分,請選擇該介面 上的Auto Smartport。

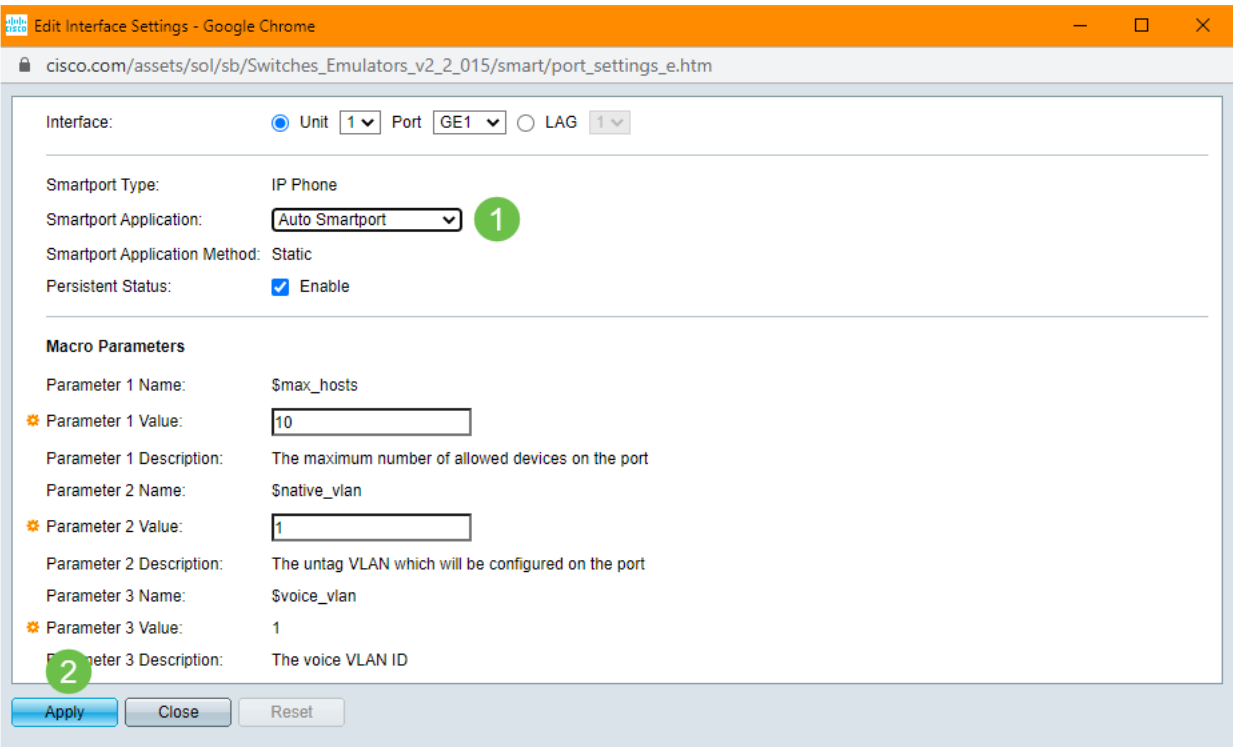

#### 步驟8

要永久儲存配置,請按一下螢幕右上角的Save。

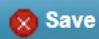

在所有埠上啟用或禁用Smartport功能

#### 步驟1

選擇Smartport > Properties。

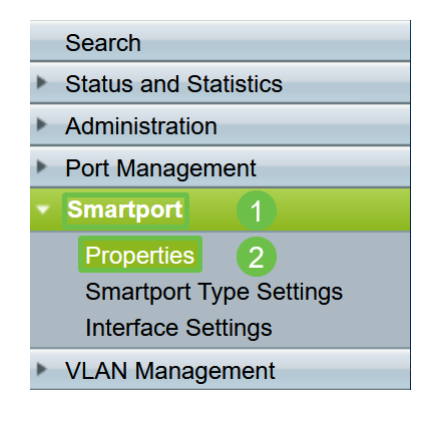

#### 步驟2

確保您處於Advanced模式。位於螢幕的右上角。

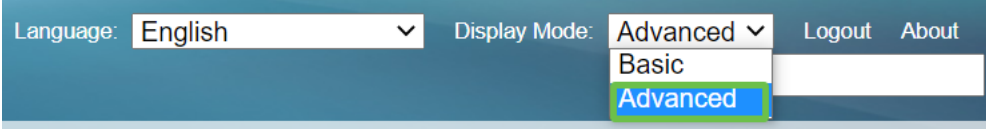

步驟3

選擇Administrative Auto Smartport旁邊的Enable或Disable, 以在交換機上全域性啟用 或禁用Smartport。按一下Apply按鈕。

這將啟用或禁用所有介面上的Smartport功能。如果選擇啟用此功能,可能會影響手動 VLAN配置。

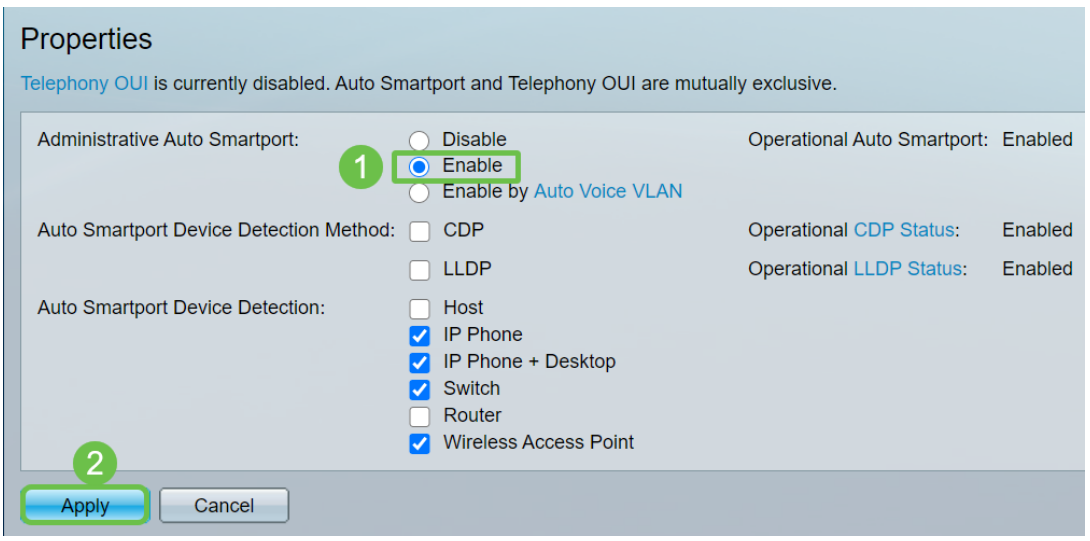

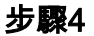

要永久儲存配置,請按一下螢幕右上角的Save。

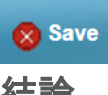

## 結論

Smartport非常方便,可以消除未知網路上的大量猜測工作。本指南介紹了配置 Smartport的最佳方法,以防Smartport可能對您的網路有效。如果您的Smartports出現 問題,請檢視[Sx250、Sx350、SG350X或Sx550X系列交換機上的Smartports故障排除](Troubleshoot%20Smartports%20on%20your%20Sx250,%20Sx350,%20SG350X,%20or%20Sx550X%20Series%20Switch)  $\bullet$